# INERTIAL MEASUREMENT UNIT

# OWNER'S MANUAL

# PART NUMBER: IMU-E604

Revision G, October 21, 2000

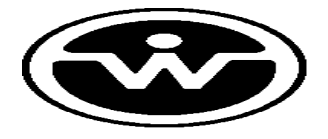

WATSON INDUSTRIES, INC. 3041 MELBY ROAD EAU CLAIRE, WI 54703

Phone: (715) 839-0628

FAX: (715) 839-8248

email: imu@watson-gyro.com

Web Site: www.primenet.com/~watgyro

# Inertial Measurement Unit Manual

# Table Of Contents

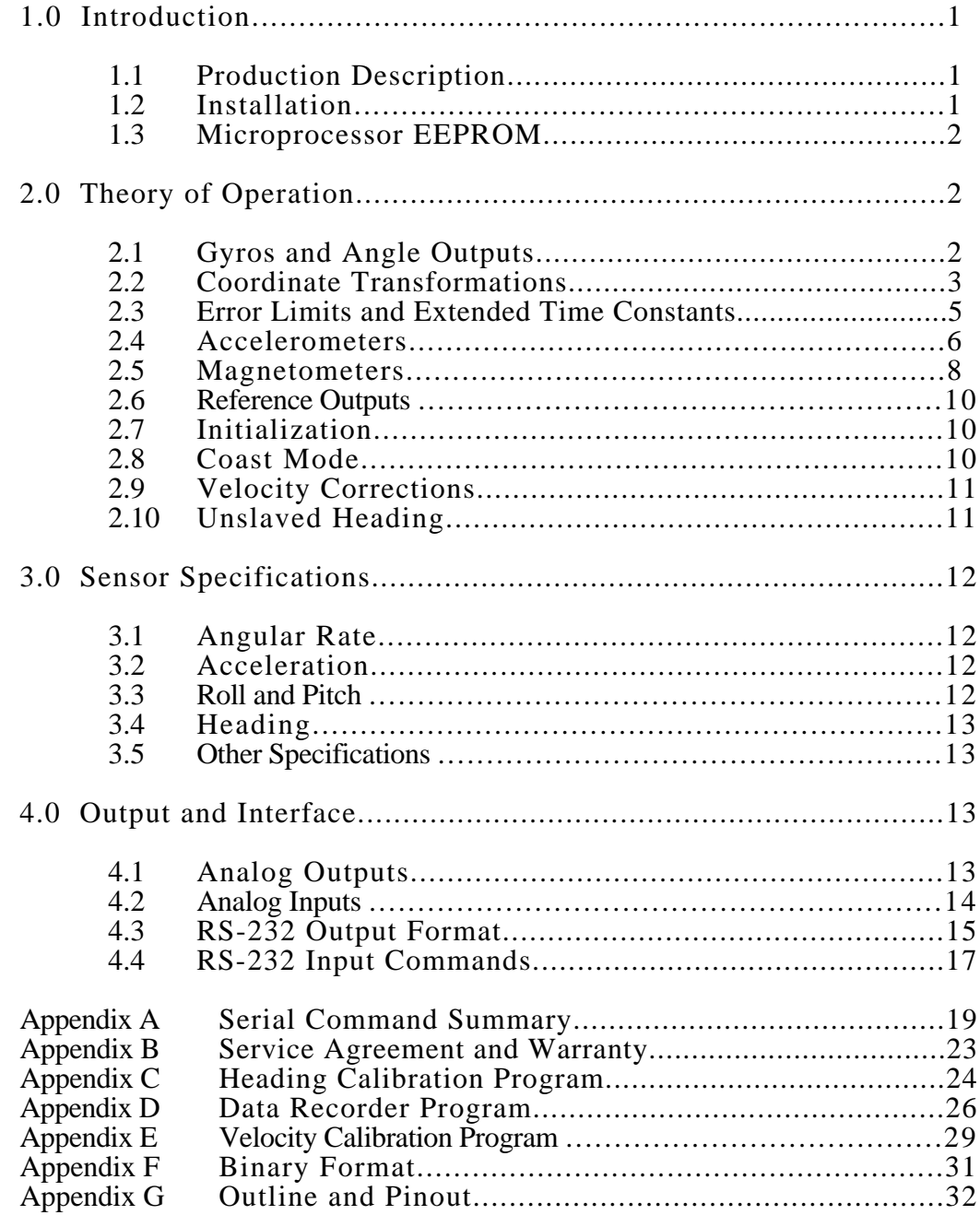

Watson Industries prides itself in solving customer problems and serving their needs in a timely fashion. This manual facilitates this goal and provides written information about your product. We ask that you carefully read this manual. Becoming familiar with the manual will help you understand the product's capabilities and limitations, and provide you with a basic understanding of its operation. If, after reading the manual, you require further assistance, do not hesitate to call Watson Industries.

# **1.0 Introduction**

## **1.1 Production Description**

The IMU is a solid state gyro system which models the functions of an attitude gyro and a slaved heading gyro. The angular rate sensor signals are coordinate transformed and then integrated to produce attitude and heading outputs that reflect normal aircraft attitude coordinates. The attitude and heading signal errors are calculated by comparing the attitude and heading with the two vertical reference pendulums and a triaxial fluxgate magnetometer. These errors are filtered and are used to adjust sensor biases so that the long-term convergence of the system is to the vertical references and the magnetic heading. Compensations for centrifugal forces and velocity changes are used to improve overall stability and accuracy. Note that the velocity input is an optional item. The velocity may be in either the form of a forward velocity or a GPS velocity (East, North, Up velocity).

The sensors are interfaced to a 68HC11 microprocessor through a 16 bit analog to digital converter. The analog outputs are from a 12 bit digital to analog converter (although the system's angular rate outputs are direct analog connections). An RS-232 serial connection is provided with all units. Software is available in Macintosh and PC format for calibrating heading.

# **WARNINGS**

*Rough handling and high shocks will damage this unit.*

*Over-voltage and/or reverse voltage may cause damage to the unit.*

*The unit is gasket sealed but not water-tight. Protect the unit against prolonged exposure to high humidity and/or water.*

## **1.2 Installation**

The base plate of the transducer is intended to be mounted on top of a horizontal surface with the connectors toward the forward direction of the vehicle. A drawing is included at the end of this manual. The unit may be adhesively mounted at any of its surfaces. If high shock loads are expected (greater than 20 g's or repeated shocks greater than 2 g's), the appropriate shock mounting should be used to prevent damage. If severe vibration is expected, some vibration mounting may be required. It is very important to minimize vibration that has an angular component. The angular component will be sensed by the rate gyros causing the outputs to appear noisy.

**This is a magnetic device. Use non-magnetic hardware.** Watson Industries provides brass connectors with the device. Ideally, the unit should be installed at least 4" away from all magnetic masses. If installing in a vehicle, ship, etc., some calibration is still required. Use the calibration software provided with the unit. Please note that calibrating the heading sensor is important even if you are only choosing to use pitch and roll outputs. Large errors in heading can cause significant errors in all attitude outputs.

For shipboard applications, install the sensor near the center of gravity. For all applications, it is preferable to install the device where linear dynamic effects are minimized.

This unit has an internal power regulator to allow operation over a wide voltage input range. Best operation is obtained at approximately 12 VDC, although operation is fully satisfactory from 10 VDC to 16 VDC. Current draw of the unit is about 600 mA. Internal filtering will remove a reasonable level of power line noise; however, the user is responsible for providing a regulated supply.

### **1.3 Microprocessor EEPROM**

The microprocessor has 512 bytes of EEPROM memory that are preserved even when power is removed from the unit. The memory is used by Watson Industries to store calibration coefficients, serial output information, and other operational values described throughout this manual. Many of these values can be changed by the user to customize performance to requirements. These values can be changed either through a Watson Industries supplied program or through use of any terminal program. Commands for changing the first 256 bytes are described in Appendix A, Serial Command Information. Watson Industries recommends that you save default EEPROM values before changing any values. Watson Industries provides a printed copy of the EEPROM map as well as a copy on disk with the Watson software programs.

## **2.0 Theory of Operation**

# **2.1 Gyros and Angle Outputs**

The Watson rate gyro and attitude system incorporates a balance of time constants and error limits to reduce the effects of dynamic motion, and, at the same time, maintain responsiveness and accuracy . The correction systems, which all attitude systems use, also allow errors from the forces on a maneuvering aircraft to enter the system. The correction system is shown in Figure 1. Integral to the correction system are the coordinate transformations used to translate information from body axes to inertial axes.

The angular rate gyro outputs are compensated outputs which reflect the output of the gyro minus estimated biases. These rate outputs are shown in Figure 1.

The angular system is essentially second order and each individual axis (Roll, Pitch, Heading), has approximately (for a single axis of motion) the following La Place response to inputs:

Gyro Response 
$$
= \frac{K \cdot Rate \cdot s}{s^2 + 2 \cdot \cdot n + \cdot n}
$$
 (1)

and the following general response to reference inputs:

Gyro Response = 
$$
\frac{K \cdot \text{Response} \cdot (G_1 F \cdot s \cdot + \frac{2}{n^2})}{s^2 + 2 \cdot \frac{2}{n} + \frac{2}{n^2}}
$$
 (2)

For those versed in frequency response, you will note that the output will eventually return to the reference value. For example, a short-term bias change will cause the angle output to respond. However, this will generate an error signal which will change the system to compensate for this bias. Therefore, the system is self-compensating for errors in the rate sensor.

A disadvantage of the system is that errors in the angle reference will affect the angular rate and angle output. For example, a lateral or forward acceleration will cause errors in the pendulum reference signal. If these signals are significant compared to the system Time Constant, noticeable errors will be generated. Please refer to Table 1 for a complete list of appropriate time constants.

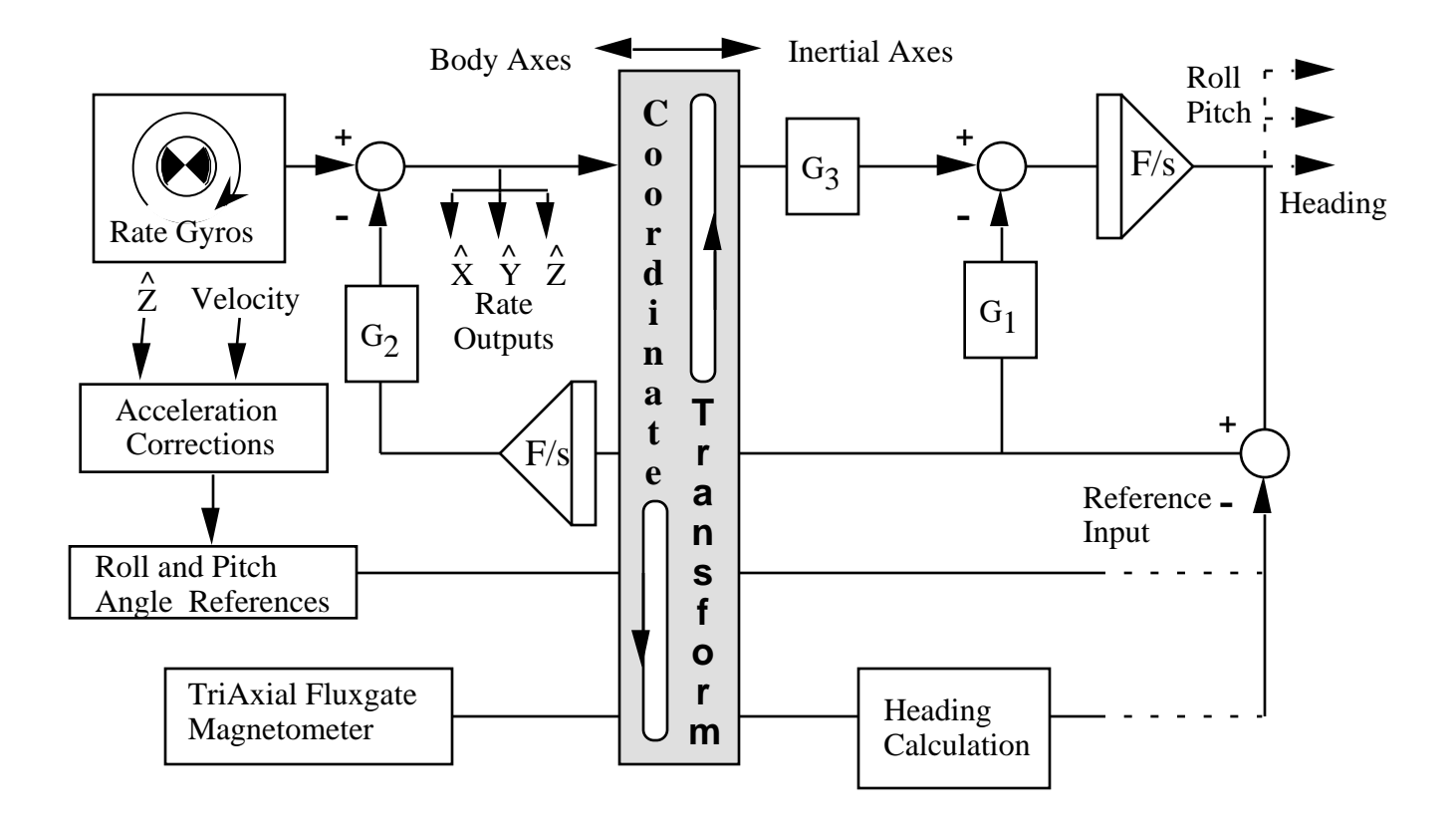

Figure 1. Attitude and Heading Translation and Correction

The time constant is theoretically defined as the  $(n-1)^{-1}$ . The time constant can be defined as the time for approximately 63% of an error signal to be eliminated. Two EEPROM variables (TBM and TCN), can change the damping coefficient and the undamped natural frequency. The EEPROM map can be changed either through a Watson program or through a terminal program. The time constants and damping coefficients are related in Table 1.

## **2.2 Coordinate Transformation**

An essential concept to grasp is that the roll and pitch angles given by the unit are the angles for direction cosine matrices (often referred to as Euler Angles). Direction cosine matrices relate vector components in one coordinate frame to another coordinate frame. It is not the intention of this manual to fully discuss or develop these transformations. For a fuller explanation, the user is advised to pursue other references.

To fully define the attitude of the unit, one must know the

- a) Direction Cosine Matrices
- b) The order of the transforms
- c) Specific coordinate frames between which these transforms operate.

For this unit, there are three primary coordinate systems of interest:

a) Body Axis Coordinates: These coordinates are defined by the physical unit itself and are shown in the unit drawing at the rear of the manual (Appendix F). The positive  $X\beta$  Axis (See Figure 2) extends through the connector side of the unit. Note that the angular rate outputs are in the body axis coordinate system.

b) Local Level Coordinate System: The local level coordinate system is defined by the projection of the  $X_B$  axis onto level. The resultant projection is  $X_L$  (See Figure 2). The heading angle is the angle between  $X<sub>L</sub>$  and North  $(X<sub>N</sub>)$ .

c) Magnetic North Navigation Frame : This frame is defined by the Magnetic North direction. The angle between  $X_{\text{I}}$  and North  $(X_{\text{N}})$  is M.

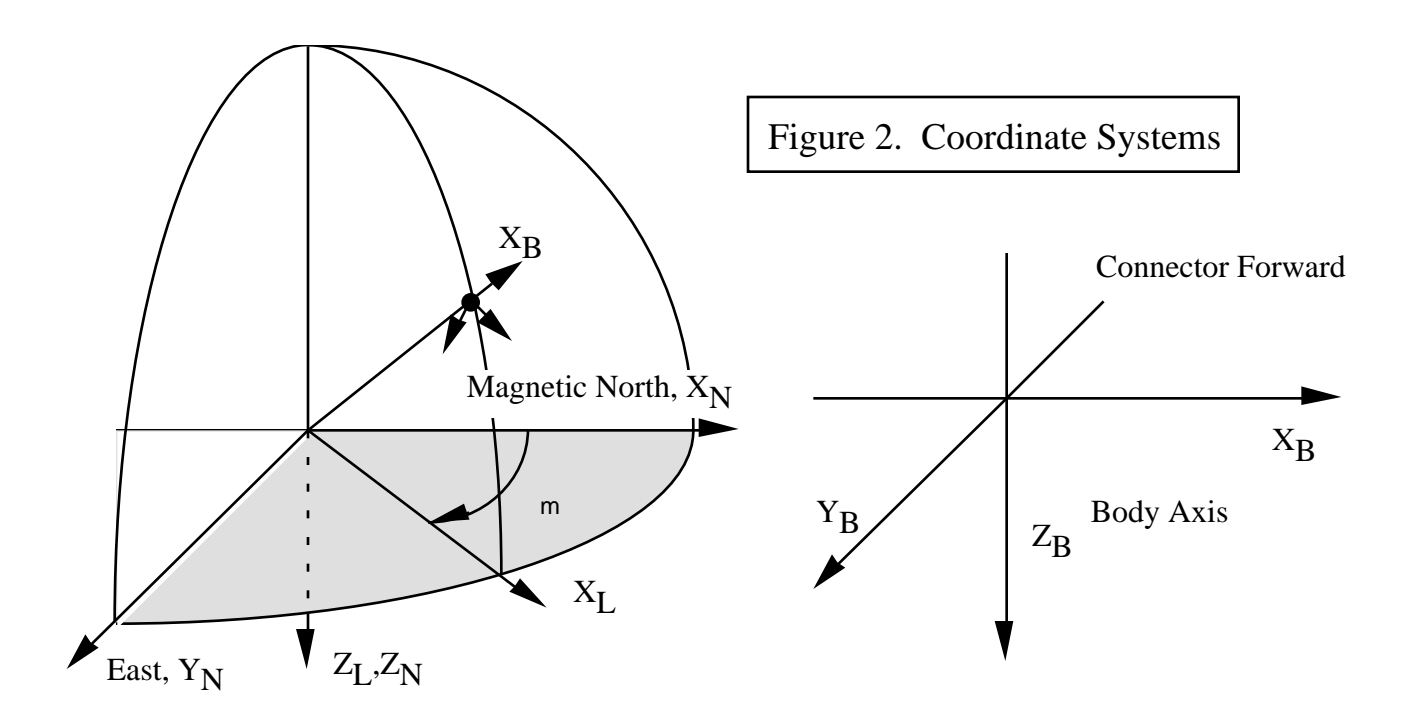

The order of the transformation from the magnetic North coordinate frame to the body axis frame is heading, pitch, and then roll. Note that these rotations do not coincide with the body axis coordinates of the unit, except for the roll axis. Each rotation is around these axes:

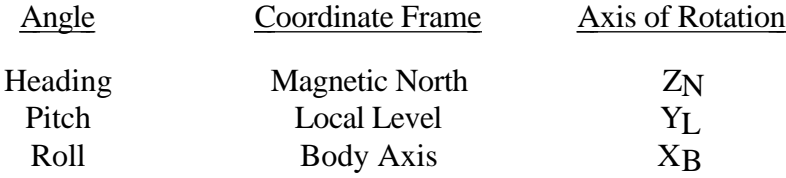

#### IMU-E604 Manual, Revision G

The Magnetic North Frame to the Body Axis Frame rotations are as follows:

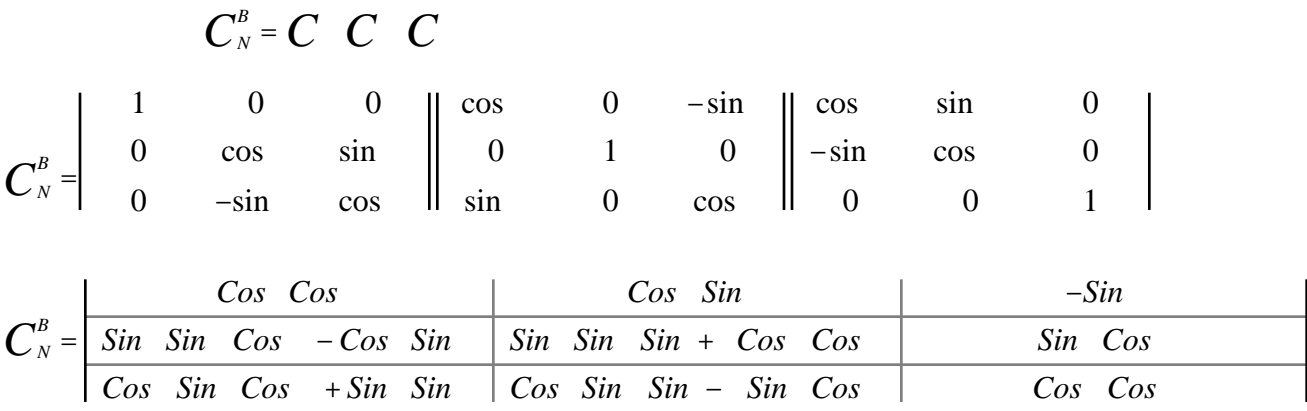

where,

# Roll Angle Pitch Angle Heading Angle

These transformations are also used in calculating Magnetic Heading and calculating leveled

acceleration information (See Sections 2.4 and 2.5). For these transformations, the heading angle is zero, thereby making the heading cosine angles 1 and the heading sine angles 0. Note that if you wish to translate information from the body axes to level or magnetic North coordinates, you must use the transpose of the matrix.

#### **2.3 Error Limits and Extended Time Constants**

The error signal (shown in Figure 1) is also used to enhance the performance of the angle and rate system. The microprocessor continually compares the error signal to a level stored in EEPROM. This level is individually set for roll, pitch, and heading. If the error signal exceeds the preset level, the unit will change from its standard time constant (stored in EEPROM location B608), to an extended time constant (stored in location B609). The time constant will also change to an extended time constant if the roll or pitch exceeds 60°.

The error signal on a particular axis will be limited to the error signal level stored in EEPROM but only for that axis. These locations and typical values are described in Table 2. There are individual error flags in the output status bytes ( see Section 4.3) which show when these error limits have been exceeded. An additional level of error limiting is available at the rate bias integrator. The change in rate bias will be quite small except during initial turn on; therefore, the signal into the rate bias integrator is clamped to a relatively small value (see Table 2).

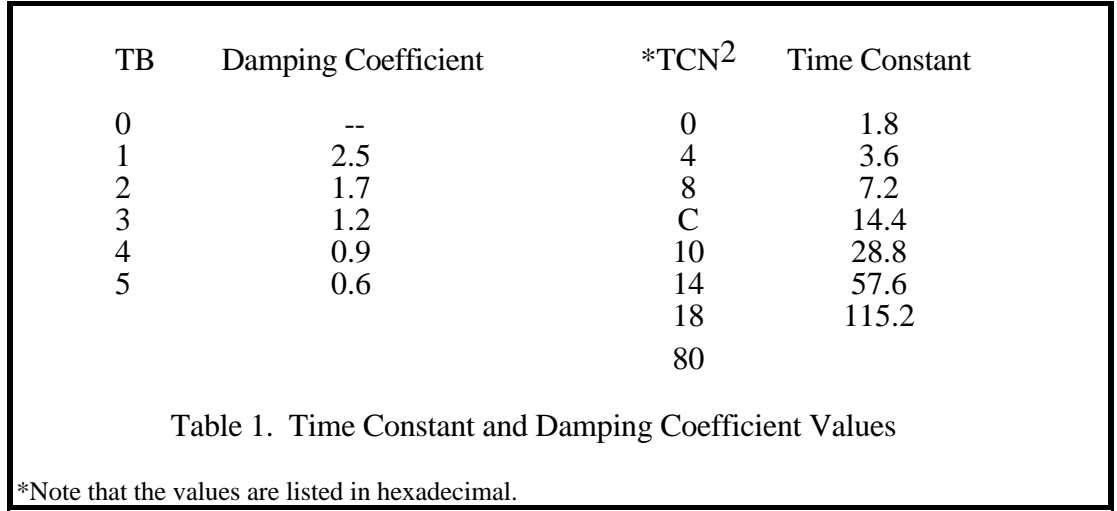

When exceeding error levels, the extended time constant will remain in place until the error signal condition is eliminated. When the error signal condition is eliminated, the time constant will begin stepping down in accordance with the increments shown in Table 1. The rate at which the time constant returns to normal is controlled by the value stored in location B60E. The time to return to the standard time constant is determined by the following equation:

$$
Time To Return = \frac{256 \cdot Steps}{TCR \cdot 71.11}
$$
 (3)

where 71.11 is the system sampling rate, TCR is the value time constant rate stored in location B60E, and Steps is the difference in value between the normal time constant, and the extended time constant, divided by 4 (see Table 1.). The one exception is where the extended time constant is set to 80H (see Table 1) which causes an infinite time constant and is equivalent to the "Coast Mode" described in Section 2.7.

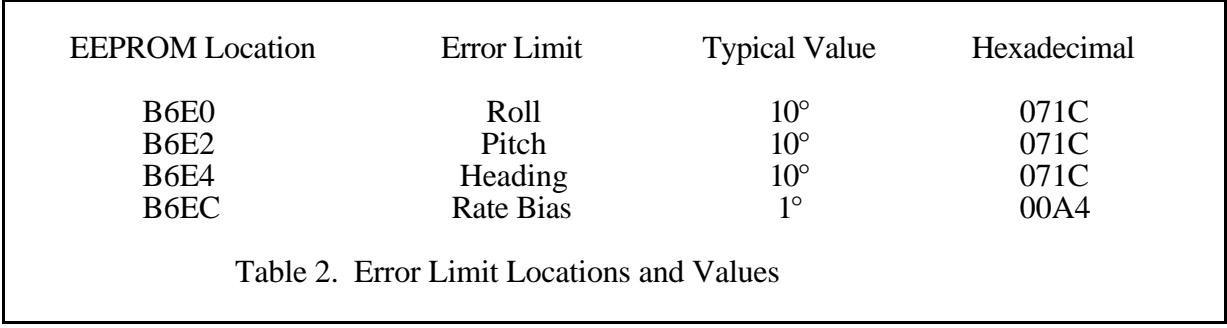

## **2.4 Accelerometers**

The accelerometer signals are corrected continuously with bias estimators linked to the pendulous angle references. Angle references provide a low bandwidth reference which has excellent low frequency acceleration performance. Figure 3 describes the method used to correct any bias errors in the accelerometers. The accelerometers are also corrected by the microprocessor for scale and cross-axis.

Translated accelerometer outputs are also available. The normal accelerometer outputs are body-axis in that they will rotate as the ship or vehicle rotates. Often, the accelerations of interest are those relative to the earth (i.e., vertical, lateral, forward), with forward being the connector end of the unit. Watson Industries synthesizes these outputs using the body axis acceleration and attitude information (See Section 2.2).

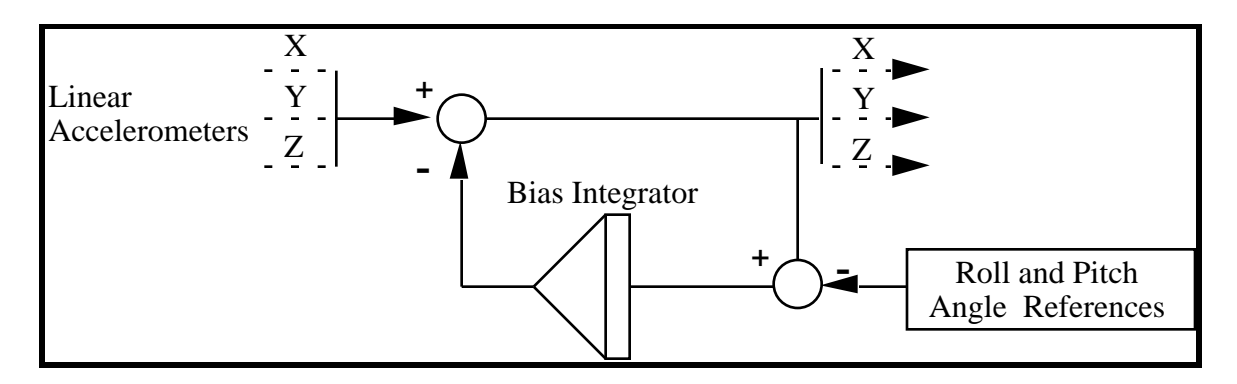

Figure 3. Acceleration Bias Correction

The rate of bias integration is programmable in the unit EEPROM map (double byte number at location B648, referred to as TCAW). The time constant is calculated as follows:

$$
TC = \frac{128 \cdot 2^{TCAW}}{71.11}
$$
 (4)

TCAW must be an integer between 0 and 24 decimal. Each increment represents an additional shift in the bias estimator. After 18 shifts, information will be lost. The bias estimator is a 2 byte accumulator (16 bits). After 24 shifts, all information will be lost, and the time constant will, effectively, be infinite. Note that the bias estimator will be disabled in the reference mode, free inertial mode, and any time the roll or pitch exceeds 60°. TCAW is nominally set at 00 04 for a time constant of 28 seconds.

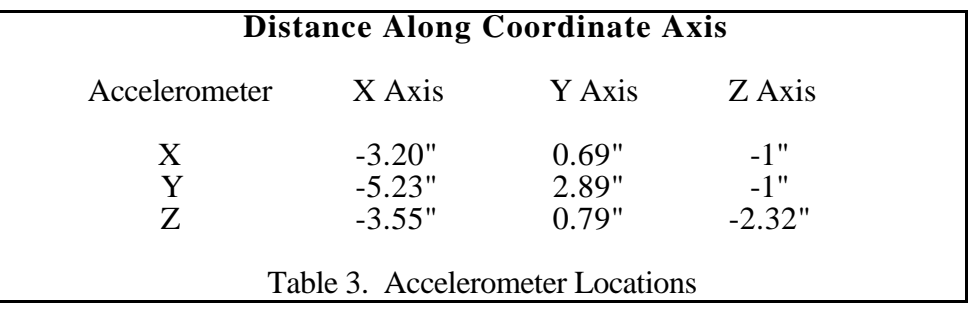

Table 3 specifies the location of the accelerometers relative to the bottom center of the mounting hole nearest the connector. The coordinate axis directions specify the direction of the accelerometer along the appropriate axis, as shown in Appendix F. For example, the location of the X Axis accelerometer is -3.20 inches along the X Axis, 0.69" in the Y Axis, and -1" along the Z Axis.

#### **2.5 Magnetometers**

The Inertial Measurement Unit includes a high accuracy triaxial fluxgate magnetometer which is used to provide heading information. It is important to understand that the triaxial fluxgate magnetometer is a "strap-down" or "body-axis" sensor. The sensitive axes of the magnetometer (like the rate gyros and accelerometers) will rotate with unit. If the unit is elevated  $20^{\circ}$ , the X axis magnetometer will also be elevated 20 $^{\circ}$ . If the unit has a roll of 20 $^{\circ}$ , the Y axis magnetometer will also be rolled 20 $^{\circ}$ . This is very important since heading is a vector which is defined with respect to level. Specifically, the heading angle is defined as the angle between the projection of the X axis of the magnetic measuring unit on the local level plane, and the projection of the Earth's magnetic field vector on the local level plane. Since the fluxgate sensors rotate with the unit, by themselves they do not provide sufficient information to calculate accurate heading.

The Watson Industries "strap-down" solution provides better magnetic heading then other magnetic heading products using mechanical gimbals. We use roll and pitch information to provide a software gimbal. The angle sensors used in the IMU provide greater accuracy than mechanically gimbaled magnetometers. A significant problem with mechanically gimbaled magnetometers becomes apparent when trying to calibrate the heading sensor in the field. With a strap down system, the magnetometers are fixed with respect to the vehicle in which it is mounted; therefore, when the vehicle pitches or rolls, the magnetometers still maintain the same orientation relative to the vehicle. With a gimbal, the vehicle will rotate about the magnetometer when the vehicle is tilted, effectively degrading any calibration as vehicle is rotated. Strap down systems provide superior performance in most installations (cars, ships, airplanes, etc.).

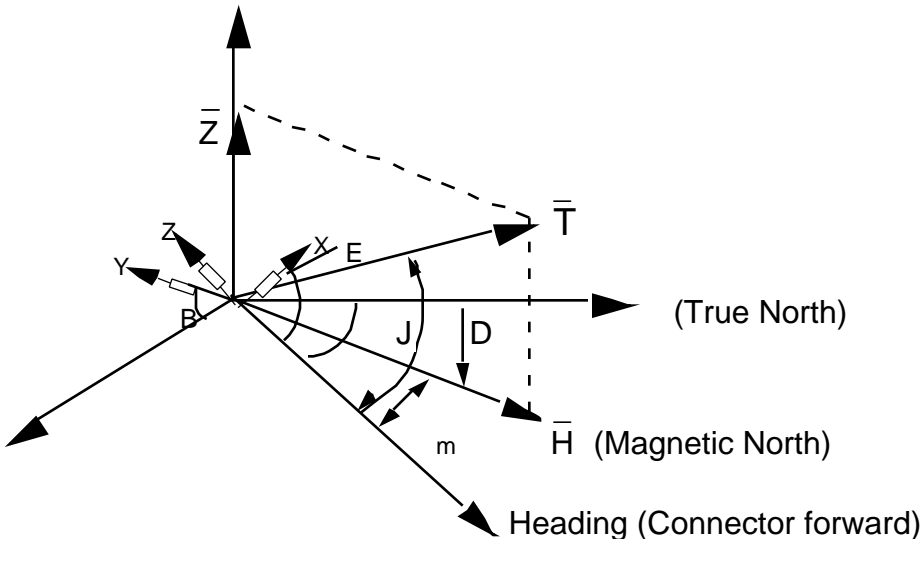

Figure 4. Magnetic Heading

The Earth's Magnetic Field can be described as a Vector T located in the horizontal geographic coordinate system Ozxh (See Figure 4). Where:

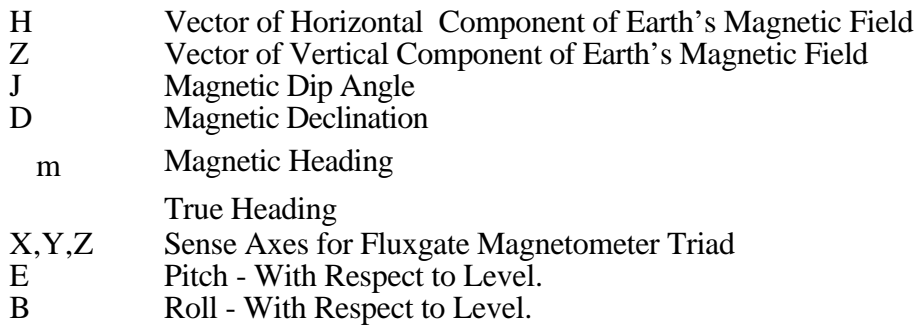

The microprocessor transforms the x, y, and z measurements to a horizontal geographical coordinate system (local level, see Section 2.2, Coordinate Transforms) and calculates the respective components of the Earth's Magnetic Field, as follows:

$$
H = \sqrt{X_T^2 + Y_T^2}
$$
  
=  $Tan^{-1}(X_T/Y_T)$  (5)

where  $X_T$ ,  $Y_T$ , and  $Z_T$  are coordinate transformed to the horizontal system for Fluxgate Magnetometer measurement. To measure Magnetic Declination, the unit must either be turned to true North or its true direction needs to be known.

$$
Declination = -m \tag{6}
$$

If you are only interested in the variation of declination, you do not need to know True Heading.

Watson Industries provides software for calibrating heading in your installation. Your particular installation will likely have significant magnetic deviations. Your location on the globe will also affect your errors. Heading errors can be caused by magnetic biases, magnetic scale factors, and leveling errors. The leveling errors are affected by the dip angle. The following is a general relationship:

$$
L = Tan(Dip Angle) \cdot (Heading Errors Due to Leveling)
$$
 (7)

Table 3 lists a general relationship between Dip Angle and Latitude.

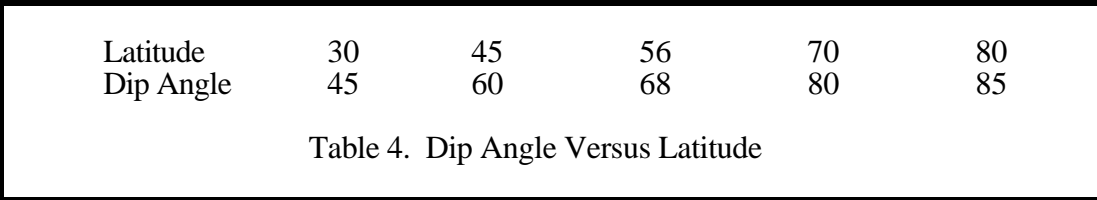

# **2.6 Reference Outputs**

An alternate set of sensor information is available to the user. The standard set of data outputs provides a close-loop integration of angular rate to the pendulous references, heading rate to the magnetic heading sensor, and accelerometer biases to the accelerometers. Some users may prefer the outputs without this integration. This is particularly useful if attitudes expected during instrumentation are not known, since the unit can operate only for short periods of time at roll and pitch angles greater than 60°. The reference command provides the same sensor information with the following differences:

Roll and Pitch are obtained directly from the pendulums; Magnetic Heading is not gyro stabilized; Angular Rate Sensors are not close-loop bias corrected; Accelerometers are not close-loop bias corrected.

Translated accelerations are not valid during a reference mode, although the output is still available. The output is equivalent to the body-axis accelerometers. The reference mode can be selected either through the terminal mode (command "R"), or by using the hardware reference command (logic high selects the reference command). Note that when using the serial command, this output mode is not saved to EEPROM. It must be re-selected when re-powering the unit.

## **2.7 Initialization**

The unit initializes during power up, during a commanded hardware initialization, or during a software initialization request. During initialization, the unit should either be at rest or in a non-accelerated and non-rotating state. During initialization, the unit estimates gyro and accelerometer (if installed) biases. It also resets system time constants to the standard values. The time to initialization is stored in location B60F. Each count in this location corresponds to a 0.9 second increase in initialization. Watson Industries recommends that the initialization time be > 5 seconds. The default initialization time is set to 10 seconds.

#### **2.8 Coast Mode**

The coast mode keeps all error signals (see Figure 1) at zero. In this mode, the angle outputs are entirely unaffected by any accelerations. However, this mode also disables the processing mechanisms which prevent drifts in output angles. The amount of drift is dependent upon the accuracy of the rate bias estimation prior to entering the coast mode. If the unit is at rest for  $> 2$  minutes, prior to entering this mode, typical angle drift is  $\langle 0.4^{\circ} / \text{minute}$ . Note that an "automatic" coast mode can be set using the error limits and an infinite extended time constant. This is described in Section 2.3, Table 1.

### **2.9 Velocity Corrections**

Some users may place the unit in a high velocity environment where significant long-term accelerations will act upon the unit. The unit takes a velocity input and calculates centrifugal force, using forward velocity and turn rate. The unit will also differentiate the forward velocity to calculate a forward acceleration. This can provide significant accuracy improvements during long term accelerations (greater than 1/3 of the selected time constant). Two standard velocity options are available on the unit:

> a) Forward Velocity Input - A forward velocity is inputted through the analog connector. To use the velocity corrections, the user must either ground the invalid velocity input or send an RS-232 valid velocity command. The unit takes the forward velocity information and calculates centrifugal force and forward acceleration. This approach neglects any vertical components of acceleration. Note that unless velocity is enabled, either through the analog velocity enable pin or a serial command (see Section 4), the serial velocity output will be zero. When velocity is enabled, bit 4 of the flag byte (See Section 4) is set.

#### **A program is available to calibrate the analog velocity input. The program is described in the appendices.**

b) Watson Binary Format GPS Velocity Input - A triaxial velocity, relative to Geographic North, East, and local vertical, is transmitted to the unit. The messages are transmitted at a 2 Hz data rate. The data input is similar to the binary format described in Appendix E except that the message has no carriage return. Instead, the first bit of the first byte is set to zero and the remaining bytes have their first bit set to one. The message consists of 3 two byte words. The full scale input of each word is  $\pm 400$ KPH. The order of the input is North, East, and vertical velocity. With the vertical velocity, "up" is positive.

When transmitting the binary format, the velocity enable pin must be grounded. When grounded, the unit can only receive GPS data. All serial commands (described in Section 4 and Appendix A) are invalid. In this mode, bit 4 of the flag byte (See Section 4) is set.

The GPS serial mode is selected by means of a setting in the EEPROM map. Location B6F6 is specifically reserved for setting the mode of operation for the unit. If Bit 01H is set (do not change the other bits) the unit will have the capability to receive serial GPS information. If not set, velocity input is expected through the normal analog velocity input pin.

Please contact Watson Industries for further information on other GPS interface options.

#### **2.10 Unslaved Mode**

In normal operation, the heading output is slaved to the compass output (See Figure 1). In some applications, it may not be desirable or necessary to have a compass output. In addition, an uncalibrated compass may cause accuracy problems which can translate into the roll and pitch outputs. For this reason, some of our customers choose to buy units that do not have a compass or alternatively to unslave the heading output from the compass. The result of doing so means that the heading output is not magnetic and not relative to Magnetic North.

The unslaved mode is selected by means of a setting in the EEPROM map. Location B6F6 is specifically reserved for setting the mode of operation for the unit. If Bit 40H is set (do not change the other bits) the unit will be in unslaved mode. During unslaved mode, the heading will have the following value.

If the Z Axis Rate < Zlim,  $Heading(N) = Heading(N-1)$ 

If the Z Axis Rate > Zlim, Heading(N) = Heading(N-1) + Turn\_Rate(N)/Frame\_Rate

Where N indicates the frame, the angular rates are in degrees per second and heading is in degrees. The value Zlim is stored in the EEPROM at value B6EA. It is in two's complement format and it's full scale value is the same as the binary output full scale (see Section 4.3).

## **3.0 Sensor Specifications**

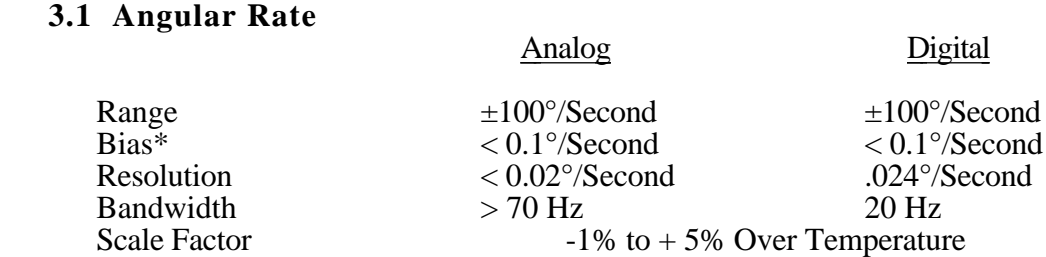

 $*$ In reference mode, the bias will change by no more than  $\pm 2^{\circ}/\text{second}$  over the specified temperature range.

# **3.2 Acceleration**

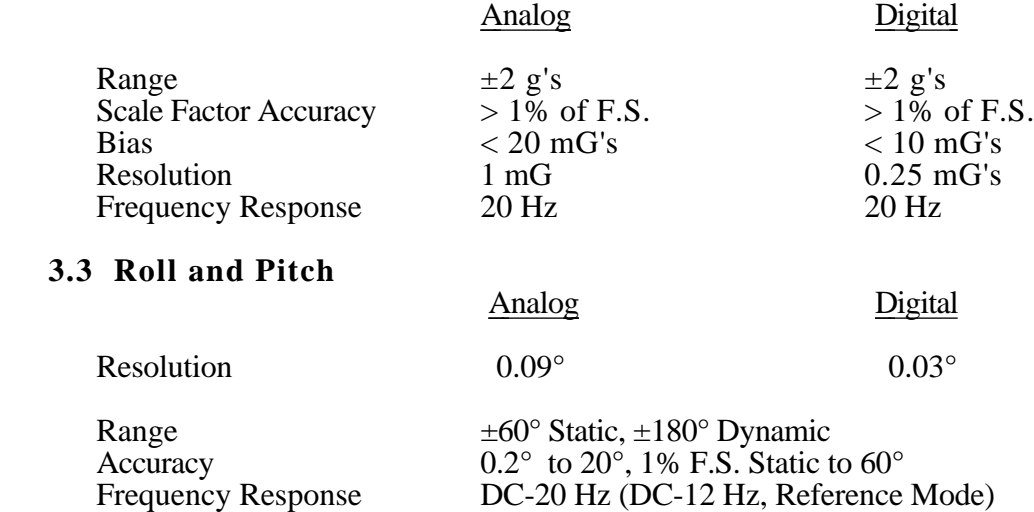

The pendulum references only provide an angle reference to 60°. Beyond this angle, the unit will integrate the gyros in a mode similar to the coast mode (see Section 2.7).

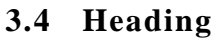

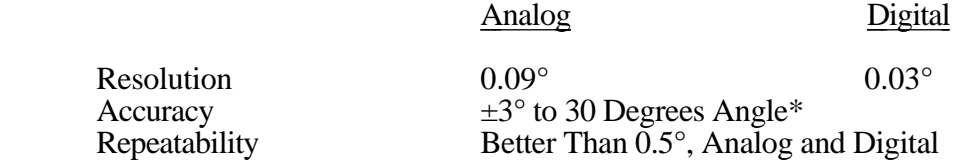

Analog Scale:  $0-360^\circ$  (18°/Volt), South =  $\pm 10$  VDC, West = -5 VDC, North = 0 VDC, East = +5 VDC

\*Accuracy of the unit is greatly dependent upon field calibration. Even with perfect calibrations, field variations in the magnetic declination will affect accuracy.

#### **3.5 Other Specifications**

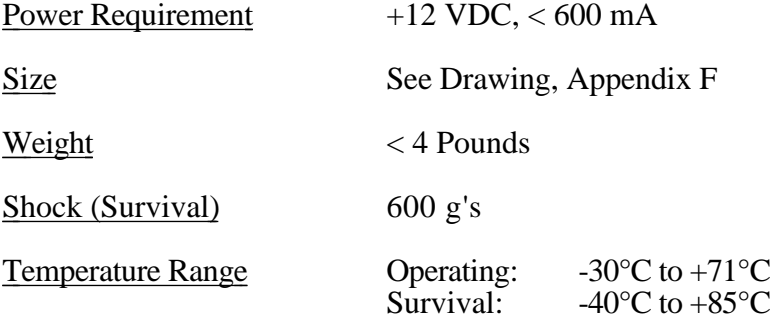

#### **4.0 Output and Interface**

The IMU has both an analog and a digital interface. To prevent hardware/software conflicts, all analog switches are disabled when the following RS-232 commands are sent to the unit.

> Reference Command Velocity Command Coast Mode Command

#### **4.1 Analog Outputs**

The analog outputs have a full scale range of  $\pm 10$  VDC and come from a 12 bit digital to analog converter. The following outputs are available. Their full scale ranges are listed in the second column.

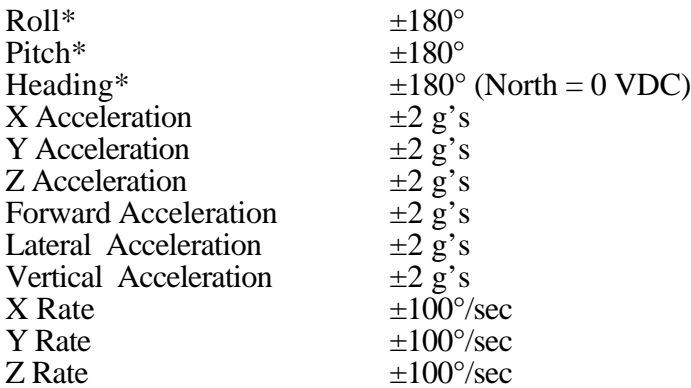

The outputs have a 300 source impedance. The roll, pitch, and heading outputs may be amplified by setting the appropriate EEPROM location. The analog outputs are amplified muliplied by 2 for each count. However, the first byte of the location is ignored.

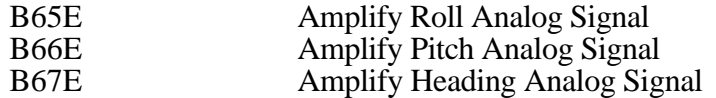

For example, if location B65E were set to "00 02", the roll analog signal would be amplified by 4  $(2^2)$ .

# **4.2 Analog Inputs**

The IMU allows the user to input analog data that can then be added to the serial data output. This allows the system to act as a data acquisition unit for other vehicle information such as engine RPM, engine temperature, fuel remaining, altitude/depth or any other data of importance. The four analog user inputs and the velocity input have the following characteristics:

- a) 1 M Input Impedance
- b) Sixteen Bit Conversion Resolution
- c) Input Range of  $\pm 10$  volts (Beyond +15 VDC will Damage the Inputs)
- d) Sampled at 71.11 Hertz

The IMU also has several analog digital inputs which are all activated by grounding. The user should only apply a ground because all the inputs have a pull-up resistor to  $+5$  VDC. The pins are as follows:

a) Initialization. Resets all integrators and error accumulators. The unit should be in a nonaccelerated condition if this command is given. Leave pin open if not in use. Ground to command. Further information is in Section 2.6.

b) Reference . An alternate set of sensor information primarily intended as an instrumentation mode. Leave pin open if not in use. Ground to command. Further information is in Section 2.5.

c) Coast Mode. Disables the bias accumulators for the rate gyros and the accelerometers. Leave pin open if not in use. Ground to command.

d) Velocity Enable. See Figure 1. This pin will enable use the use of velocity compensations. Velocity compensations are an option, not in a standard unit. Leave pin open if not in use. Ground to enable velocity.

## **4.3 RS-232 Output Format**

The RS-232 output format is factory set at 9600 baud, 1 stop bit, no parity bit. The user may also select other baud rates including 4800, 9600, 19200, and 38400 baud. See Appendix A for more details on selecting the baud rate.

The following table shows outputs available via the RS-232 serial link. The middle column shows the exact format of the decimal output. A space is sent after the data (except for the last data in the string which is followed by a carriage return). The decimal string starts with the letter "I" or "R" indicating whether the unit is in reference or inertial mode (see Section 2.6). The letter may change to smaller case ("i" or "r") if the unit is using an extended time constant (see Section 2.3). The sensor full scale ranges are listed in the third column. The binary format is described in Appendix F.

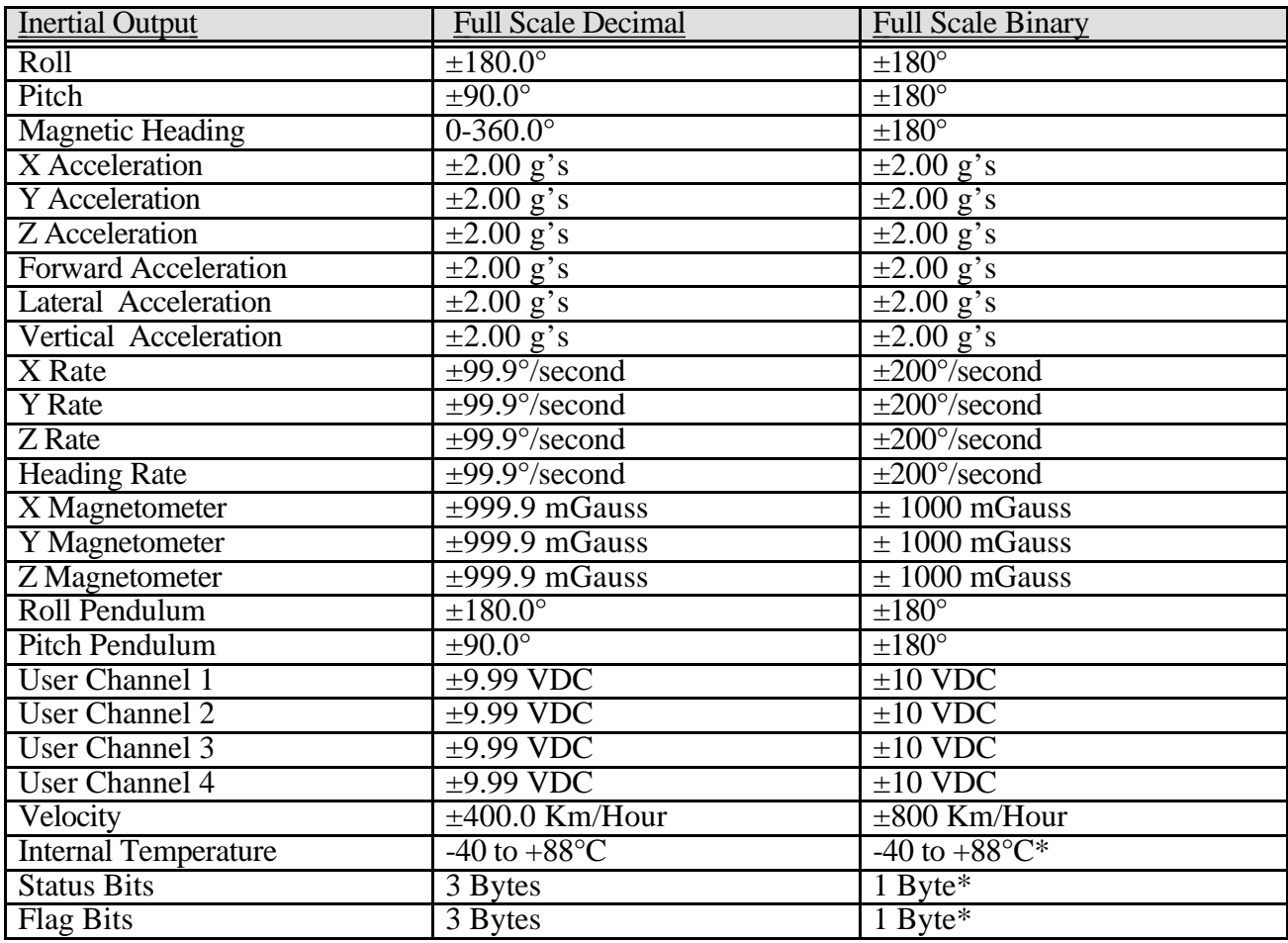

\*In the binary format, these data words are only one byte in length. All other words are two bytes.

The Flag Bits contains the following information:

a) Bits 0-2 show the current system time constant, using the following equations:

 $TC=2$ (Flag Value + 1)

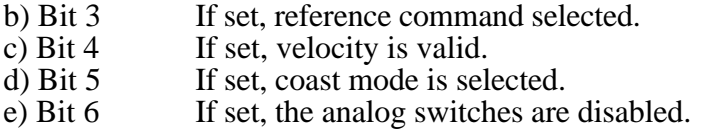

The status bits contain the following information.

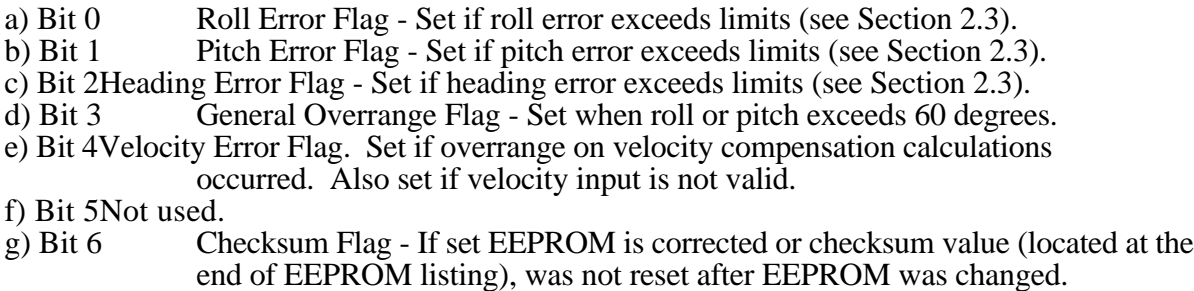

In the binary mode, the status bytes are decoded as read.

In the decimal mode, the number will be received in Octal. This appears on the terminal as a 3 digit number. To decode, take each digit and convert to binary, resulting in a 7 bit binary number.

The user is allowed to select channels for output via the RS-232 link. Simply send "&" command and respond to the menu selections. During initialization, a text header is sent by the unit that identifies the unit both by part number and serial number and also gives the date of last calibration. This message can be temporarily or permanently suppressed or restored by a "\*" command from the interfacing computer.

**Note**: You must follow a special initialization procedure to change output formats and allow keyboard input\*. This procedure has been a source of frustration to a number of our customers. We apologize in advance but ask you to carefully follow our instructions.

> 1) Use a terminal program to observe communications with our unit. The format is 9600 baud, 8 bits, 1 stop bit, no parity bit. Initially, it is sometimes useful to select the option to add a line feed to an incoming carriage return. Make sure that you have selected the appropriate communications port. If you are unsure as to whether you are receiving communications, it is helpful to hook up an oscilloscope to our transmission line. The normal default ouput of the unit is text and observable on the screen.

> 2) Send a "!" followed by a space bar. This will cause the unit to initialize. When the "!" is sent, data will stop flowing across the screen. After sending the space, you should see the text header describing the program (unless disabled).

3) Hit the space bar twice (no more, no less), during initialization (after you see the text header). The initialization last about 10 seconds or as defined in the EEPROM (See Section 2.7). Normally, you should wait until you see data flowing (if data output is not suppressed) across the screen before typing any additional space bars, characters etc. After you wait through the initialization, type a "?" and you should be rewarded by the sight of the EEPROM map flowing across your screen. Hitting a carriage return will get the data flowing again.

\*An alternative method is to run any of the calibration or data acquistion programs supplied with the unit. After exiting these programs, enter your terminal program. You will find the serial commands enabled.

Data transmission, sent by the unit, can also be suppressed or restored by a "+" command from the interfacing computer. It can be permanently suppressed by sending a ":" command.

To select a binary format, send a "<sup>^"</sup> to the unit. To select a decimal format, send a "\_" to the unit. The decimal output is described below. The binary output is described in Appendix F.

The RS-232 decimal output consists of a string of decimal ASCII characters sent asynchronously. The speed of transmission is dependent upon the amount of data selected for transmission. A string is sent at 9600 baud with eight data bits, one stop bit and no parity. The speed can be roughly calculated by dividing the number of bits per string into 9600 baud. Note that each byte uses 9 bits since the stop bit is also included.

The format of the string is as listed in the decimal output column in the previous section. A single letter and a space are used to indicate the start of the data string. The letter "I" indicates the start of an inertial data string. The letter "R" indicates the start of a reference data string. If the letter is in lower case, an error over range condition is indicated. All data items are separated by a space.

The serial output data rate is affected by a number of factors including the baud rate, the system frequency of the unit, the amount of data selected by the user, and the format of the data. In addition, it takes time for the microprocessor to respond to interrupt requests to send RS-232 data. The following table summarizes the data rate for 9600 baud and a system frequency of 71.11 Hz.

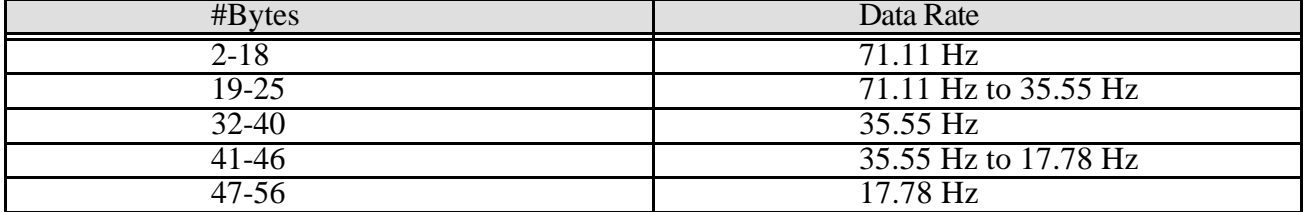

With some numbers of bytes, the data rate is not an exact multiple of the system frequency. This is due to variability in total microprocessor software load. The user is strongly encourage to test his input rate if this is a critical factor.

## **4.4 RS-232 Input Commands**

The RS-232 input commands are provided for the purpose of unit test and installation set-up. The same parameters are used as for the output (9600 baud ASCII nominal, or as reset in the unit's EEPROM). Appendix A contains a summary of the commands.

Dear User

Please use this space for notes. If you have a suggestion for improving the manual, write it below and fax it to us (715) 839-8248. \_\_\_\_\_\_\_\_\_\_\_\_\_\_\_\_\_\_\_\_\_\_\_\_\_\_\_\_\_\_\_\_\_\_\_\_\_\_\_\_\_\_\_\_\_\_\_\_\_\_\_\_\_\_\_\_\_\_\_\_\_\_\_\_\_\_\_\_\_\_\_\_\_\_\_\_\_\_\_\_\_

# Appendix A

# Serial Command Summary

#### A.0 Summary of Commands

The following commands are available but only following initialization with a double space bar. The first space bar must be within 1 second following the exclamation mark. The next two space bars must be after the initialization header (if selected) but before start up of data. We suggest waiting 2 seconds after sending the "!" and <space>.

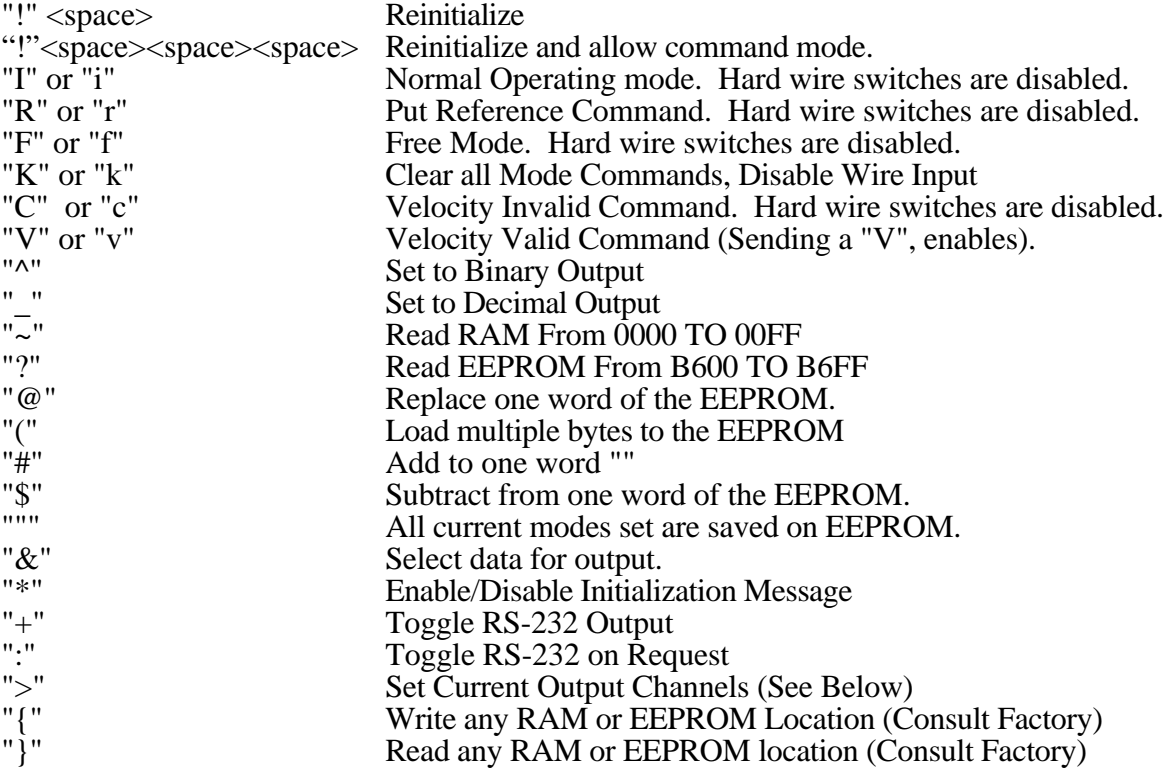

The changes in output format (binary, decimal), selected channels, are temporary until a single quotation mark (") is sent.

#### A.1 Changing Output Data

In command mode, the serial outputs can be changed using the "&" command. The unit will respond with a menu which looks as following:

### TYPE IN THE NUMBER OF YOUR SELECTION (OR 'Q' TO QUIT):

#### 1 = ADJUST TIME CONSTANTS

 $2 =$  SET OUTPUT CHANNELS

## 3 = LIST CURRENT OUTPUT CHANNEL SELECTION

 $4 = SET$  NEW BAUD RATE

The user will be prompted through each command. The adjustment of the baud rate is immediate but is not saved to EEPROM. In other words, if you cycle power on the unit, it will not have the newly selected baud rate. To make the change permanent, establish terminal communications at the new baud rate, and then send a quotation mark -"- to make the change permanent. This procedure serves an important function in that you must establish communications at the new baud rate in order for the change to become permanent.

The setting of the output channels is through a menu. The user can answer "N", "Y", or "Q" to each selection (upper or lower case is not important). If the user answers "Q", the items already selected will be still be valid. The user will then be prompted with the following menu:

#### $Y = GO$  BACK,  $N = INSTALL$  DATA & QUIT,  $Q = QUIT$

#### DO YOU WANT TO TRY TO SET DATA AGAIN?

You must type "N" if you want the outputs changed. Type "Q" if you want to go back to the menu. Type "Y" if you wish to return to selecting channels. In addition, if you want your selection to be a default power up setting, you must send a double quotation mark """.

The serial outputs can be changed at all times using the ">" command. Upon sending the command, the user should send a 8 byte ASCII hexadecimal number representing the four possible user pages. The default user page values are stored in 4 bytes stored in EEPROM location B6F2. The ">" command does not change the default until a quotation mark is sent. This can only be done in the command mode allowed by the "! <Space> <Space> <Space>" command which is described in the main body of the user manual.

When sending the ">" command, the following sequence will occur:

- 1) User sends ">" command.
- 2) Unit stops communications and sends a carriage return and line feed.

3) User sends to hexadecimal numbers, values between "00" and "FF." Unit echoes back each character.

- 4) Unit send space indicating data received for particular user page.
- 5) Steps 3 and 4 are repeated for user pages 2,3, and 4.
- 6) Communications are resumed.

The user should send characters at a minimum interval of 100 milliseconds.

The user pages are organized as follows:

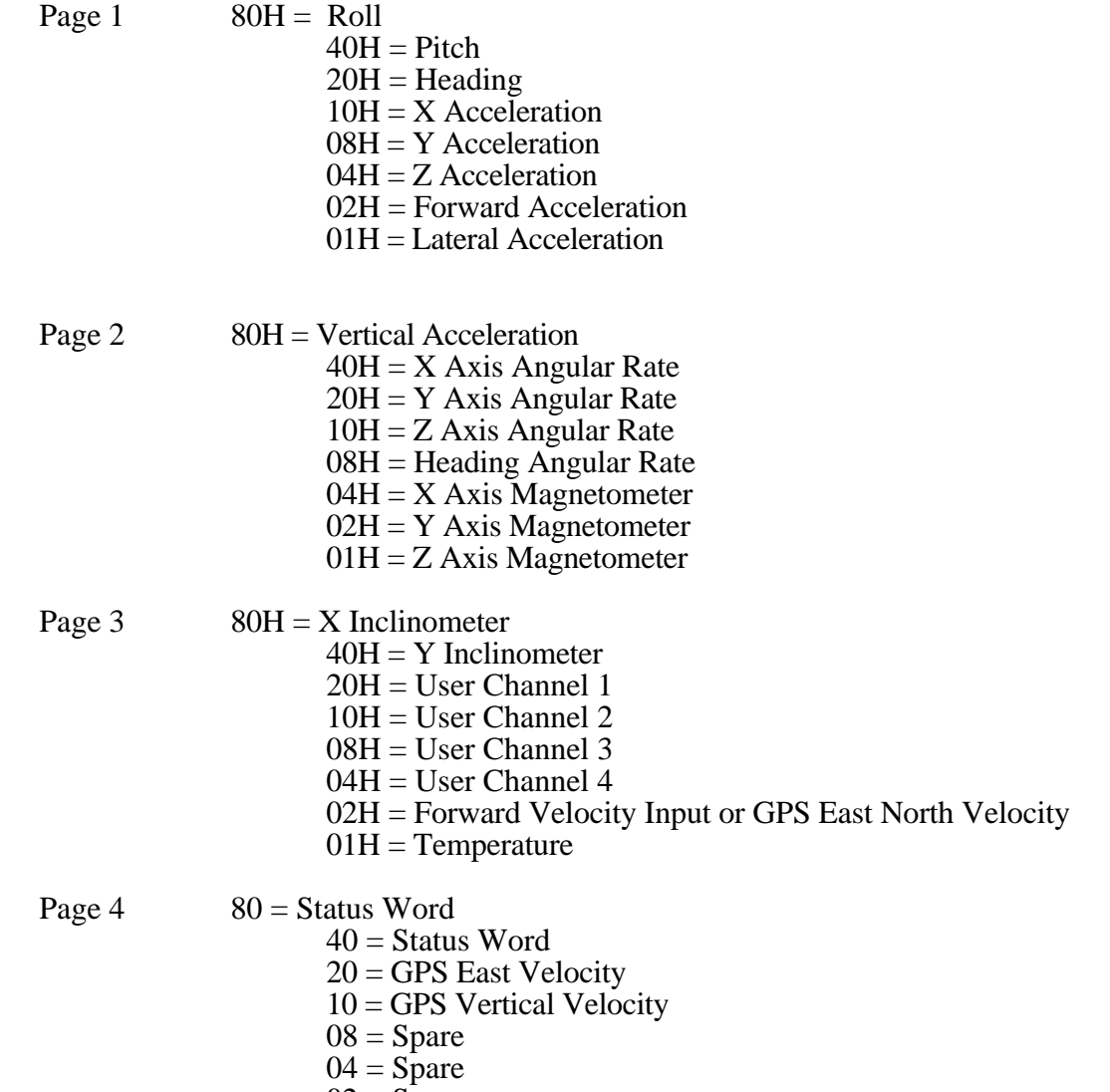

 $02 =$ Spare  $01 =$ Spare

#### A.2 Reading/Writing EEPROM Locations

The commands for writing EEPROM locations must occur during command mode. These commands allow access to EEPROM locations B600 to B6FF. A map listing can be obtained via terminal mode by using the "?" command. The user can change locations by using the "@" command, subtract from them using the "\$" command, and add to them using the "#" command. In each instant, the following command sequence will occur.

- a) The unit stops sending communications
- b) The units sends a carriage return, line feed, and the message "B6".

c) The user must then send a two byte address, ranging from "00" to "FF." Only even addresses are valid (i.e., 02H, 04H, etc.).

- d) The unit will send a single space, a "-", and then another space.
- e) The user must send a two byte hexadecimal value, ranging from "00" to "FF."
- f) The unit will echo back these values and send a space.
- g) The user must send an additional two byte hexadecimal value, ranging from "00" to "FF."
- h) The unit will echo back these values and then send a carriage return and line feed.

g) The unit will continue communications after being sent any additional character. If you send a character which is a command, the unit will proceed with that command.

If you are sending the values using a computer program, we recommend a 100 millisecond interval.

# Appendix B

#### **DISCLAIMER**

The information contained in this manual is believed to be accurate and reliable; however, it is the user's responsibility to test and to determine whether a Watson Industries' product is suitable for a particular use. Suggestion of uses should not be taken as inducements to infringe upon any patents.

#### **WARRANTY**

Watson Industries, Inc. warrants, to the original purchaser, this product to be free from defective material or workmanship for a period of one full year from the date of purchase. Watson Industries' liability under this warranty is limited to repairing or replacing, at Watson Industries' sole discretion, the defective product when returned to the factory, shipping charges prepaid, within one full year from the date of purchase. The warranty described in this paragraph shall be in lieu of any other warranty, express or implied, including but not limited to any implied warranty of merchantability or fitness for a particular purpose.

Excluded from any warranty given by Watson Industries are products that have been subject to abuse, misuse, damage or accident; that have been connected, installed or adjusted contrary to the instructions furnished by seller; or that have been repaired by persons not authorized by Watson Industries.

Watson Industries reserves the right to discontinue models, to change specifications, price or design of this product at any time without notice and without incurring any obligation whatsoever.

The purchaser agrees to assume all liabilities for any damages and/or bodily injury which may result from the use, or misuse, of this product by the purchaser, his employees or agents. The purchaser further agrees that seller shall not be liable in any way for consequential damages resulting from the use of this product.

No agent or representative of Watson Industries is authorized to assume, and Watson Industries will not be bound by any other obligation or representation made in connection with the sale and/or purchase of this product.

#### **SERVICE**

Watson Industries, Inc. has no service outlets. All service is performed at the factory. In order to insure prompt service, prior to returning a unit for repair please call, write or fax:

> Watson Industries, Inc. 3041 Melby Road Eau Claire, WI 54703 ATTN: Service Department Telephone: (800) ABC-GYRO or (715) 839-0628 Fax: (715) 839-8248

All sensors returned under warranty will be repaired (or replaced at the sole option of Watson Industries) at no cost to the customer other than shipping charge from customer to Watson Industries (plus any export and transportation charges outside the United States). In the case of units not under warranty, a flat repair fee will be charged. This fee can be determined by contacting Watson Industries.

# Appendix C

# Watson Heading Calibration Program

### **Installation**

Insert the disk into drive A (assuming that this is your drive) and select Run from the File menu in Windows. Type "A:\Setup" and select "OK". Do not have other programs running while you are installing. This program requires Microsoft Windows 3.1 or later.

The program requires the Comm1 or Comm2 port to be available. You may switch to Comm2 after running the program. If the Comm1 port is already in use (for example by a Mouse), the program will not start. You can also use the port selection menu to reinitialize the unit if it was not powered prior to entering the program, or if the unit was shut off during operation of the program. You may also change the start up port by editing the first line of the "Sensor.Prf" file that is supplied with the program.

Before running the program, connect the unit to your communications port. Power the unit and then run the program. Data will appear in the windows at the top of the page. If no data has appeared, select Port 2 from the communications menu. If no data appears, technical support is available at (800) ABC-GYRO. Note that the "Unit Ready" indication in the text window is an indication that the laptop has completed sending all information. At that time, data should appear in the data windows.

#### **Mode of Operation**

The unit can be calibrated in a gyro-stabilized (inertial) or non-stabilized (reference) mode. The reference mode provides the highest accuracy if you are in a static situation. The inertial mode should be used if you are calibrating the unit at sea, in the air, or any situation where the unit is moving. In any case, it is advisable to minimize the amount of dynamics during calibration.

We recommend that the unit be reasonably close to level. The heading unit is able to measure its pitch and roll angle. However, at large angles  $(>10^{\circ})$ , you may begin to observe a degradation in calibration accuracy.

Point the unit in the direction of North, South, East, or West. You should be within  $\pm 20^{\circ}$  of the particular compass direction (but closer is better!). Record either by clicking on the "Enter Data" button or by clicking in appropriate heading window. The Data Button can be accessed by pressing the ALT and "E" key at the same time. After recording data in all 4 directions, the EEPROM button will be enabled, and a message will appear in the instructions window. The instructions will give a "Calibration Quality Factor" which is roughly equivalent, with large errors, to the average heading error, in degrees. The instructions will also indicate how many more calibration iterations may be required. Select the EEPROM button to send calibrations to the unit. If the user environment has large offsets, several iterations may be necessary. At any point in the calibration, you may clear data or enter a point that had been previously recorded.

### **Declination Button**

The difference between true north and local magnetic north is referred to as variation (also known as declination), and varies with both time and geographical location. Corrective values are routine provided in the form of variation or declination tables printed directly on the maps or charts for any given location. Use the declination button to enter the declination for the local area. When selecting this option, keep in mind that this option is only intended for small offsets. The maximum allowable offset is ±45°. Note: During calibration, this value should be returned to zero.

#### **Memory Locations**

This command allows you to view or change some of the memory locations discussed in this manual. Please use this command with care. Indiscriminate use of this command can cause improper operation, and if you have really bad luck, will require Watson Industries to open the unit and reinitialize the EEPROM. Instructions are given when selecting the read or write memory command. To read a memory location, you must have a 4 byte hexadecimal address. A number of these addresses are given throughout the manual. We strongly recommend that you store a copy of your EEPROM map before changing locations.

### **Dip Angle**

The dip angle is defined as the angle between the local level plane and the magnetic vector. This information is necessary for calibration. Table 3 in the manual lists Dip Angle for various latitudes. If you need further assistance in determining your Dip Angle, contact Watson Industries. After calibration, the unit does not depend upon this information.

#### **User Support**

Call Watson Industries, Inc., at the number and location listed below, or send an E-Mail message to IMU@Watson-Gyro.Com.

# Appendix D

# Watson Data Recorder

### **1.1 Introduction**

This software provides the capability to graph and record data, and to visually display data. The software requires Windows 3.1, Windows 3.11, or Windows 95, to run. These instructions are valid for either the visual or decimal display programs. Files saved under one program may be used in the other.

## **1.2 Software Installation**

Insert the installation disk into drive A (assuming that this is your drive) and select Run from the File menu in Windows. Type "A:\Setup" and select "OK". For Windows 95, select the Settings, Control Panel, and then the icon for Adding/Removing programs. Do not have other programs running while you are installing.

### **1.3 Hardware Installation**

Serial connections are diagrammed in the manual for the unit. The program selects Comm1 as a default setting. The default setting can be changed by modifying the "Sensor.prf" file (See Section 1.3). Connect the unit to the appropriate serial connector (usually a male 9 Pin D-Sub), on your computer. Power the unit before starting the program. The software will automatically configure the unit upon power-up. Note that many communication programs may require a CTS or DTS signal. The standard 9 pin serial connector, on Watson units, has pins 4 and 6 shorted, and pins 7 and 8 shorted. This will accomplish the hardware handshake.

#### **1.4 Installation Files**

The installation disk has a number of installation files. The Watson program uses two initialization files to record information. The "Watson.Prf" file stores all graph option data. It is not recommended that the user edit this file. The "Sensor.Prf" file contains information about sensors installed, scale factors, and the particular unit part number. The order of the file is as follows:

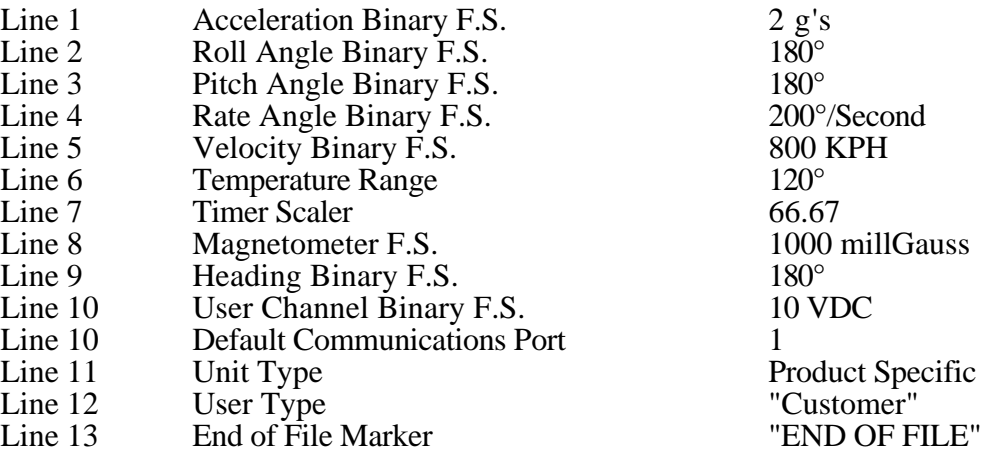

The Temperature Range, Line 6, is not currently implemented. The rate angle full scale output is only 100°/second. The 200°/second allows for over range processing. The Timer Scaler is an empirical value used to estimate the time frame for binary data. The User Channel Binary F.S. can be adjusted to scale the output for the particular user input. The default communications ports can be changed to "2" if the user prefers Comm Port 2. In either case, the port is selectable during the program. The Unit Type is generally either "IMU", "DMS", "AHRS", or "HEADING". Although the customer may edit the Sensor.Prf file, it is essential that the proper number of lines be maintained.

# **2.0 Watson Data Recorder**

## **2.1 Operation**

 **VCR Controls -** The Watson Data Recorder can provide an efficient and quick tool for data recording, graphing, and printing. The unit functions as a VCR with a **RECORD** and **PLAYBACK** mode. In the record mode, data is being recorded for playback or graphing. When recording, the current time will be incrementing while the total time remains static. The **GRAPH** button will also be greyed when data is being recorded. When you enter the PLAYBACK mode, the total time will indicate total test time recorded and the current time will indicate which data, in that time period, is being displayed. At this point, you may play the data, fast forward, pause, or rewind. At this point, the graph data also becomes available.

 **Saving Data -** To save your data, simply select Save or Save As from the File Menu. Note that the Save command will only prompt you once for a name. After that, it will simply overwrite the file name previously selected. The Save as Text option saves data in an integer format. This can be used in your own graph package. Full scale limits for the integer data are described in the user manual for the unit.

 **Adjusting Time -** The recorder will only save a maximum of 225 seconds of data. The user can adjust the time by clicking on the box to the left of the "Time" box, below the VCR controls. The user will then be asked to input a test time. The program will automatically stop at the completion of test time. If the test time is set at maximum, if you select 225 seconds or greater, default will be set at 225 seconds. When at the maximum value, the program will not automatically stop but will "roll over" and restart at zero test time.

## **2.2 Menu Options**

The following describes the menu options available.

**Port** - This menu option allows you to change the communications port. "1" Corresponds to Comm Port 1, and "2" corresponds to Comm Port 2. Selecting the port also causes the computer to set up the unit for communications. If the unit is not connected prior to running the program, it may not be properly configured. Sending the Port 1 or Port 2 command will properly initialize the unit.

If you wish to change the default port, see Section 1.4.

 **Commands -** These menu commands are equivalent to the hardware and serial commands described in the user manual for the particular unit.

 **Graph Options -** A graph options window will appear. This window controls which sensors are graphed. The user must select at least one sensor. The user can let the program autoscale all axes by checking the box in the lower left hand corner. If the box is not checked, individual minimums or maximums, or auto scale selections, are observed for that sensor.

 **Memory -** Allows the user to view and change the contents of a 68HC11 EEPROM location on the 68HC11. As described in the hardware user's manual, the EEPROM holds information for configuring and calibrating the unit. Memory locations are available from B600 to B7FF (hexadecimal), but only even numbered memory locations are valid addresses. To read a memory location, do the following:

- 1. Select **Memory** then **Read.**
- 2. In response to the input box, type a valid four letter address (for example, B600).
- 3. The contents of the two byte memory location will appear in a message box.

To write to a memory location:

- 1. Select **Memory** then **Write.**
- 2. In response to the input box, type a valid 8 letter address (for example, B6007FFF).

Note that indiscriminate use of the write command can degrade performance. Before changing memory, we recommend that you save a copy of the EEPROM map using the calibration save option in the heading calibration program.

# Appendix E

# Velocity Calibration Program

#### **Installation**

Insert the disk into drive A (assuming that this is your drive) and select Run from the File menu in Windows. Type "A:\Setup" and select "OK". Do not have other programs running while you are installing. This program requires Microsoft Windows 3.1 or later.

The program requires the Comm1 or Comm2 port to be available. You may switch to Comm2 after running the program. If the Comm1 port is already in use (for example by a Mouse), the program will not start. You can also use the port selection menu to reinitialize the unit if it was not powered prior to entering the program, or if the unit was shut off during operation of the program. You may also change the start up port by editing the first line of the "Sensor.Prf" file that is supplied with the program.

Before running the program, connect the unit to your communications port. Power the unit and then run the program. Data will appear in the windows at the top of the page. If no data has appeared, select Port 2 from the communications menu. If no data appears, technical support is available by calling Watson Industries at (715) 839-0628.

#### **Menu Descriptions**

File - Exit program.

 Comm **-** This menu option allows you to change the communications port. A "1" corresponds to Comm Port 1, and a "2" corresponds to Comm Port 2. Selecting the port also causes the computer to set up the unit for communications. If the unit is not connected prior to running the program, it may not be properly configured. Sending the Port 1 or Port 2 command will properly initialize the unit.

If you wish to change the default port, edit the Sensor.Prf file. Change Line 11 of the Sensor.Prf file (located in the same directory as the executable program) from a "1" to a "2".

 Calibrations - This menu option allows you to save previous calibrations and then to reload these calibrations at a later date. We recommend that you save factory calibrations before recalibrating the velocity input.

 EEPROM **-** Allows the user to view and change the contents of a 68HC11 EEPROM location on the 68HC11. As described in the hardware user's manual, the EEPROM holds information for configuring and calibrating the unit. Memory locations are available from B600 to B7FF (hexadecimal), but only even numbered memory locations are valid addresses . To read a memory location, do the following:

- 1. Select **Memory** then **Read.**
- 2. In response to the input box, type a valid four letter address (for example, B600).
- 3. The contents of the two byte memory location will appear in a message box.

To write to a memory location:

- 1. Select **Memory** then **Write.**
- 2. In response to the input box, type a valid 8 letter address (for example, B6007FFF).

**Note**: Indiscriminate use of the write command can degrade performance. Before changing memory, we recommend that you save a copy of the EEPROM map using the calibration save option in the heading calibration program.

## **Operation**

The speed is displayed in the "Current Speed" window and in the analog display. Both display the velocity in kilometers per hour. To calibrate, follow these steps:

1) Make sure that you are communicating with the unit. When you start the program and the unit, a "Unit Ready" will appear in the instructions box. Adjust the velocity to the unit and observe that the displayed velocity roughly corresponds to the specified scale of the unit (for example, 40 KPH/volt).

2) Click on the calibration speed. A dialog box will appear. Enter in the speed at which you wish to calibrate. This speed enters the unit through analog velocity input. When a proper speed has been entered, "Proper Speed Entered" will appear in the instructions box.

3) Record the zero speed of the unit while the unit is at rest (analog velocity input  $= 0$  VDC) by clicking on the "Zero Speed" button. After clicking, the recorded zero speed will appear in the "Recorded Zero Speed" display box.

4) Input a speed to the unit equal to the calibration speed. Click on the "Record Speed" button. After clicking, the recorded speed will appear in the "Recorded Speed" display box. Note that you input a speed according to your reading of the velocity. The Watson unit will be adjusted to match your speed.

5) If you wish the unit permanently use these calibrations, click on the "EEPROM" button. The calibrations will then be stored in the EEPROM of the Watson unit.

6) At any time, you may restart calibrations by clicking the "Clear Data" button.

# **APPENDIX F**

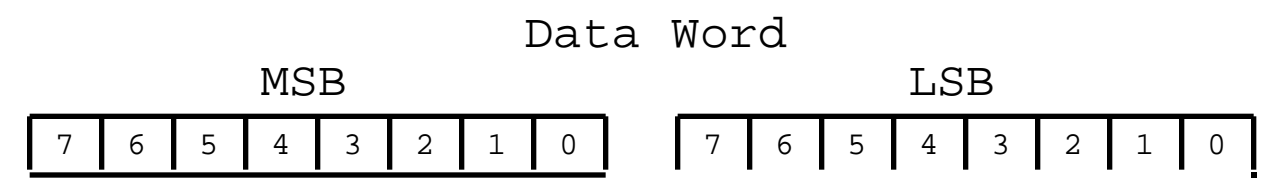

As the data words are received, the LSB is shifted left to shift out the sign bit. The MSB is then connected to the LSB as a 16 bit word. This word is then shifted left to left to shift out the sign bit. What remains is a signed fractional word with a resolution of 13 bits plus a sign bit.

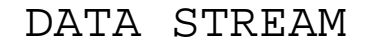

Carriage Return

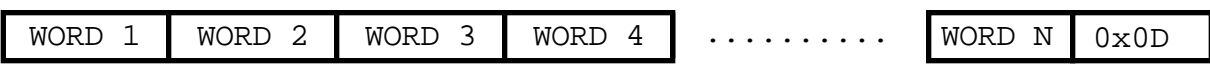

All of the the data words have a high sign bit, but the delimiter byte is an ASCII charage return charactor which has a low sign bit. The nominal interface settings are:

```
9600 Baud
8 Bit Data
1 Start Bit
1 Stop Bit
No Parity
```
# **APPENDIX G**

OUTLINE AND PINOUT

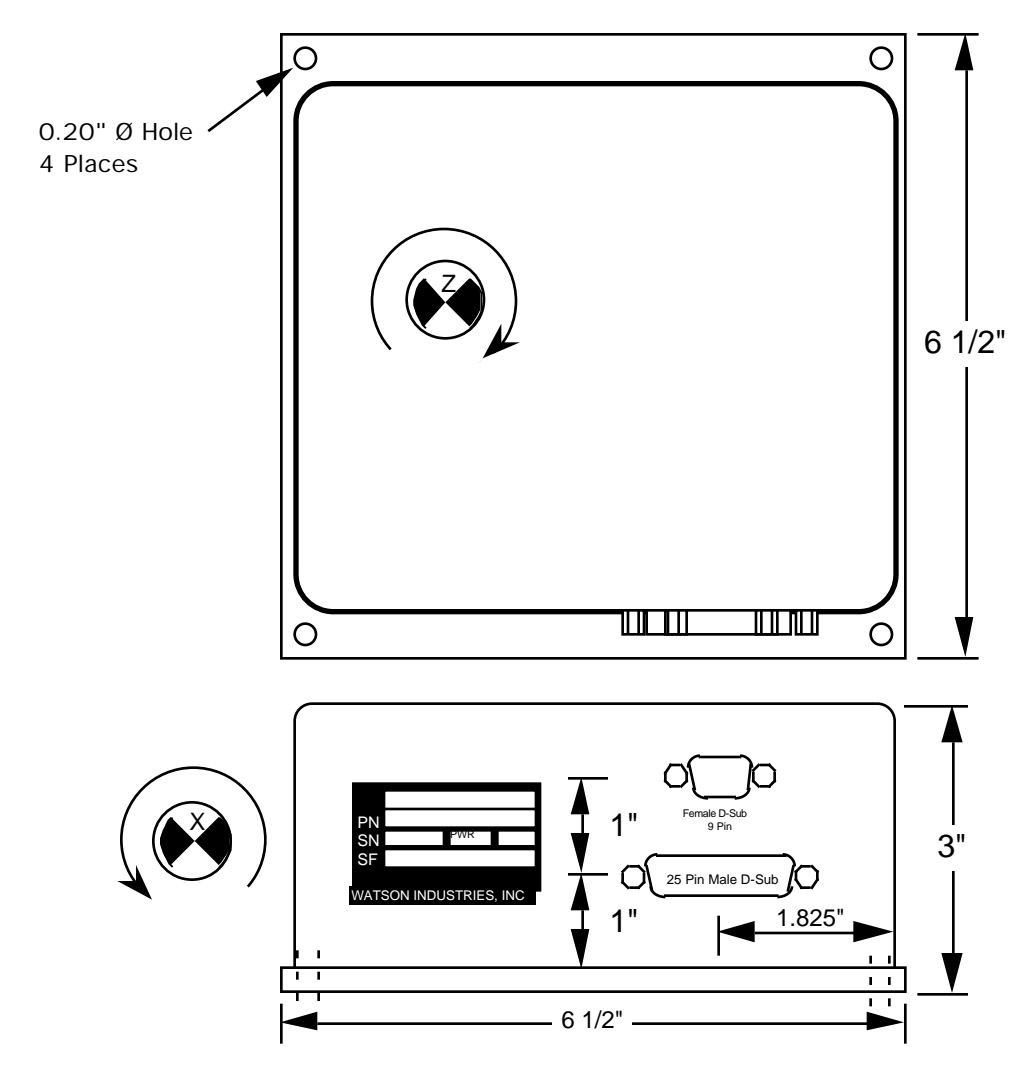

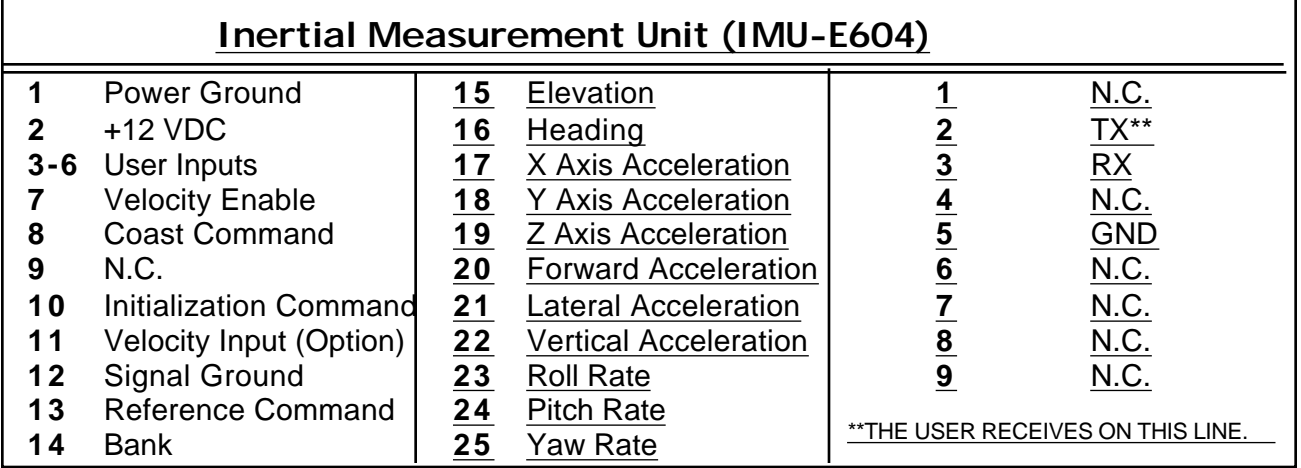